# **Mini-veileder for DIPS Samspill - EnkeltSamspill**

*Velkommen som bruker av DIPS Samspill. I dette dokumentet finner du en kort veiledning som viser deg innlogging og det viktigste om navigering i programmet. Lykke til!* 

#### **Innlogging**

Hvis flere alternative innloggingsmetoder er tilgjengelige, velg den du ønsker å bruke.

#### **ID-porten**

Dersom du velger ID-porten, får du tilgang til MinID, BankID, Buypass og Commfides. Velg den du ønsker og følg framgangsmåten beskrevet i skjermbildene.

#### **Logg inn med brukernavn og passord**

Passordet er følsomt for små og store bokstaver – pass på at du skriver det riktig.

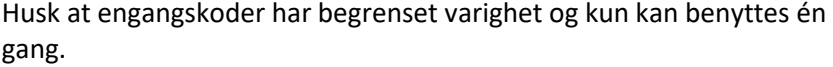

#### **Glemt passord?**

Har du glemt passordet? De ulike påloggingsløsningene tilbyr funksjonalitet for «Glemt passord». Skriv inn nødvendig informasjon og få tilsendt nytt passord på SMS eller Epost.

#### **Endre passord**

Ved første gangs pålogging kan du bli bedt om å endre passord. Vær obs på passordreglene nederst i bildet. Husk at du skal starte med å skrive inn sist brukt passord (ikke engangskoden).

#### **Godta tilgangsavtale**

Ved første gangs innlogging vil du bli bedt om å bekrefte en tilgangsavtale. Les nøye gjennom, og klikk "Ja" dersom du godtar betingelsene. Hvis du ikke gjør det, vil du ikke få tilgang til programmet.

**Åpne plan (hvis du har tilgang til flere planer)** Dersom du har tilgang til flere planer, vil du bli bedt om å velge hvilken plan du vil åpne. Hvis du ikke har tilgang til flere planer, kan du se bort fra dette punktet. Her kan du enten søke på planen du vil åpne, eller sette \* i søkefeltet for å vise alle. Hvis du vil

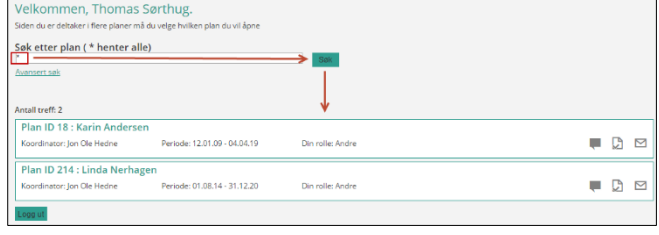

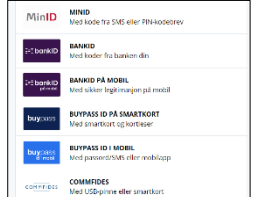

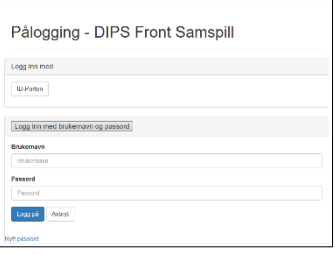

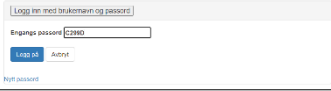

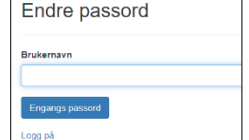

søke, skriver du inn fornavn eller etternavn på planeier i boksen og klikker "Søk" eller bruker Enter-tasten på tastaturet.

Du vil nå få opp en oversikt over planer som du har tilgang til. Klikk på navnet til planeieren for å åpne valgt plan.

# **Godta samtykke**

Første gang du logger inn i en bestemt plan, vil du bli bedt om å godta samtykkebetingelsene. Dersom du godtar dette, klikker du "Ja".

Når planeier eller foresatt godtar samtykkebetingelsene, får de andre deltakerne tilgang til planen. Dersom koordinator ved en senere anledning gjør endringer på samtykke, må dette godkjennes på nytt.

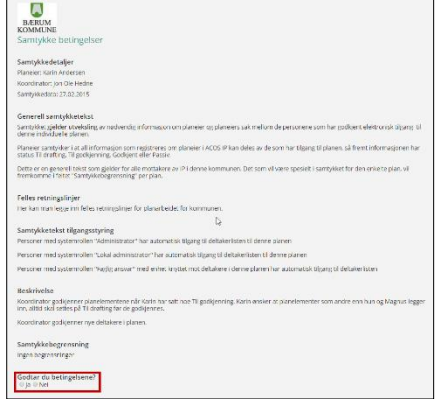

#### **Inne i EnkeltSamspill**

EnkeltSamspill har fokus på kommunikasjon mellom deltakerne, så det første som møter deg er meldingsinnboksen som er Start-siden.

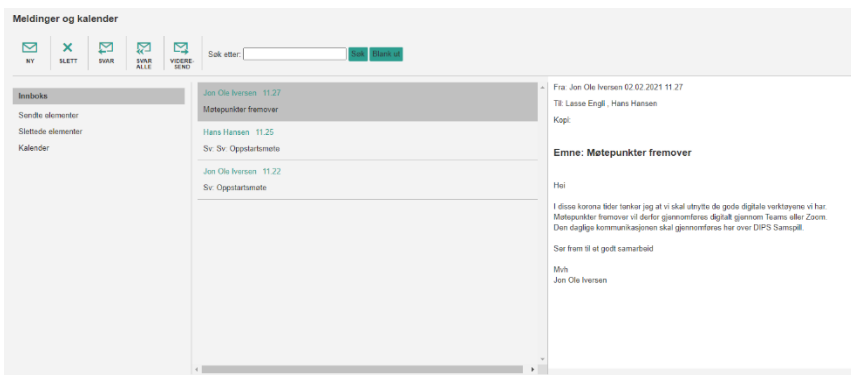

## **Sende beskjed til andre deltakere**

Her kan du åpne og skrive meldinger til andre deltakere i planen. For ny melding, trykk på knappen for det, for å se sendte meldinger velg mappe «Sendte meldinger»:

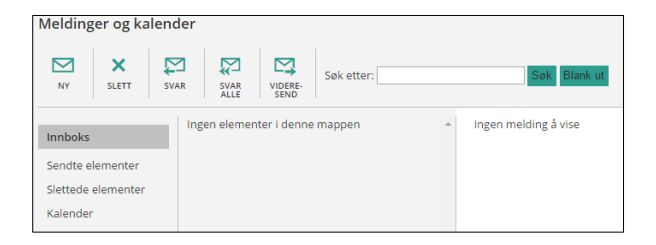

# **Møtereferat**

Under menyen «Møter», finner du møte-referater og –innkallinger.

For å se på en innkalling eller et referat, trykk på forhåndsvisningsikonet.

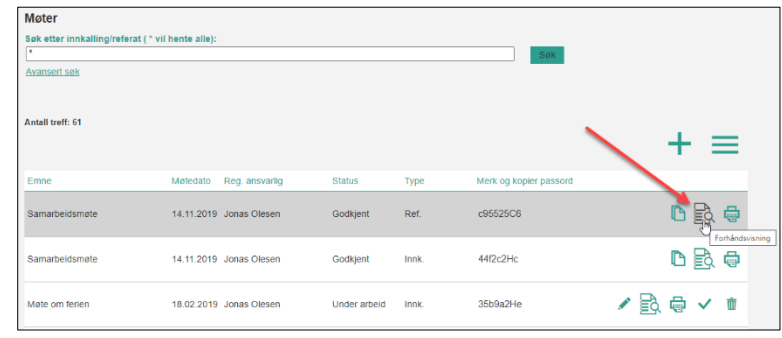

# **Endre dine brukeropplysninger**

I toppen av bildet står navnet ditt under et eget ikon. Her kan du endre dine brukeropplysninger, bl.a. registrere informasjon som vises i planens deltakerliste. I tillegg kan du endre på hvilken måte du varsles om ulike hendelser i DIPS Samspill.

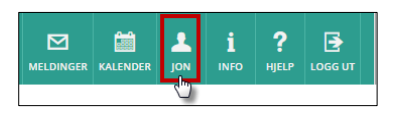

## **Hjelp-funksjonen**

Ved siden av ikonet med navnet ditt er hjelp-menyen. Her finner du mer detaljert informasjon og hjelp om det konkrete vinduet du er inne i.

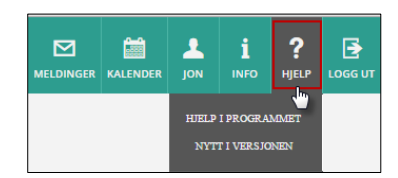

# **Utlogging ved inaktivitet**

Dersom DIPS Samspill ikke har registrert at du har brukt programmet på 30 minutter, vil du måtte logge deg inn igjen for å fortsette arbeidet.

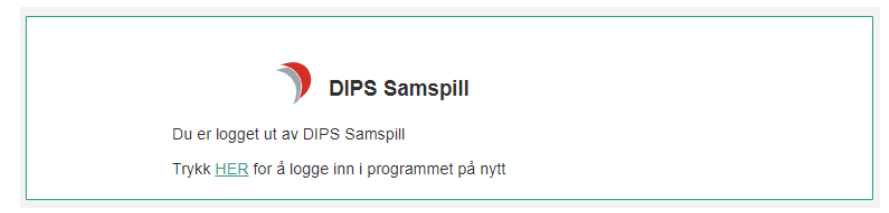

Lykke til!